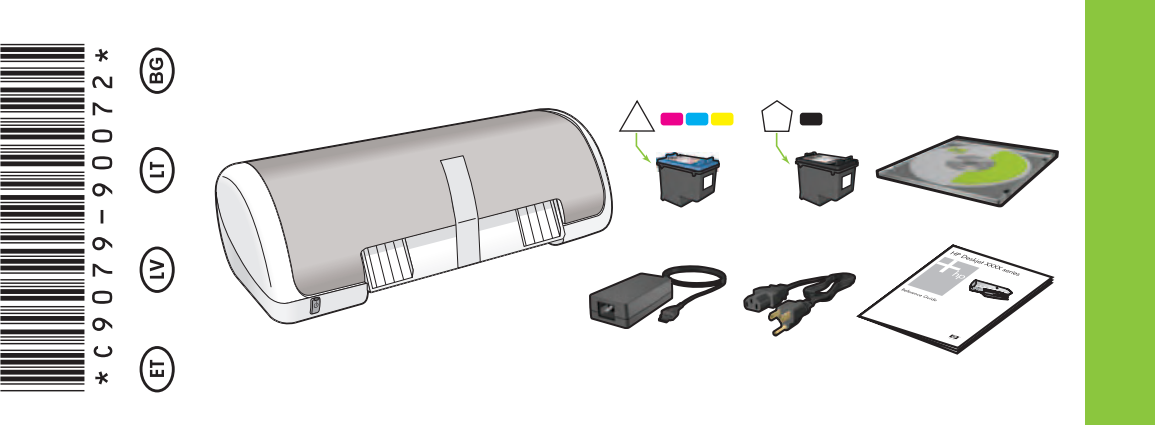

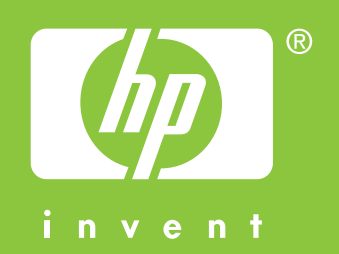

# **Windows XP / Windows 2000**

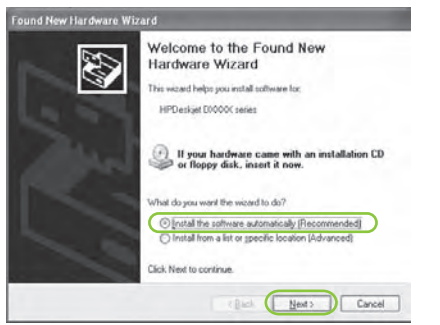

Kuvatakse HP viisard.

# **9 Printeritarkvara installimine**

- **5** Kuvatakse HP viisardi aken.
- **6** Klõpsake esimeses viisardis nuppu Finish (Valmis).
- **7** Täitke HP viisardi aknas kuvatavad juhised.

**6** Paigaldage tindikassetid. Vajutage kassette, kuni need kinnituvad klõpsatusega oma kohale.

- **1** Arvuti ekraanil kuvatakse installiviisard.
- **2** Täitke kuvatavad juhised.
- **3** Vastava viiba kuvamisel sisestage CD.
- **4** Vastava viiba kuvamisel klõpsake faili **hphipa.inf**.

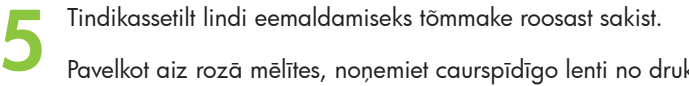

**4** Asetage printerisse valget paberit. Lükake paberijuhik vastu paberipakki.

Eemaldage KÕIK lindid ja pakkematerjal. Kuuluva Uhendage printer komplekti kuuluva toitejuhtme abil vooluvõrku. Printeri pievienojiet strāvas avotam, izmantojot komplektācijā **Ieslēdziet printeri**. iekļauto strāvas vadu.

Tiek parādīts HP vednis.

- ✽ Kui USB-kaablit komplektis pole, peate selle eraldi juurde ostma.
- ✽ Ja komplektācijā nav USB kabeļa, iegādājieties to.

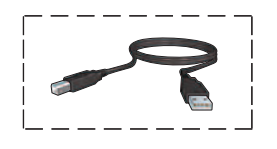

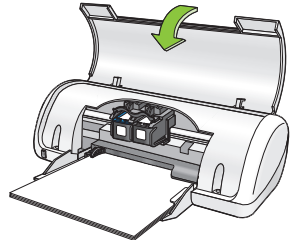

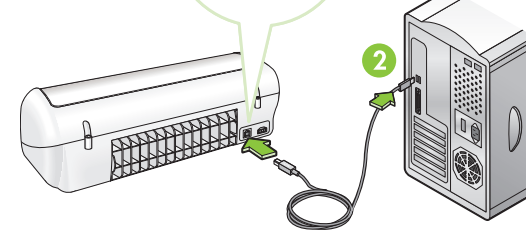

- **Printera programmatūras instalēšana**
- **1** Datorā tiek atvērts vednis.

ED.

**Ärge puudutage ega eemaldage vaskriba! Neaizskariet un nenoņemiet vara plāksnīti.**

- **2** Izpildiet ekrānā sniegtos norādījumus.
- **3** Pēc uzaicinājuma ievietojiet kompaktdisku.
- **4** Pēc uzaicinājuma izvēlieties failu  **hphipa.inf**.

**3** Įjunkite spausdintuvą.

Pavelkot aiz rozā mēlītes, noņemiet caurspīdīgo lenti no drukas kasetnēm.

Ievietojiet baltu papīru. Piebīdiet papīra vadotni cieši pie papīra.

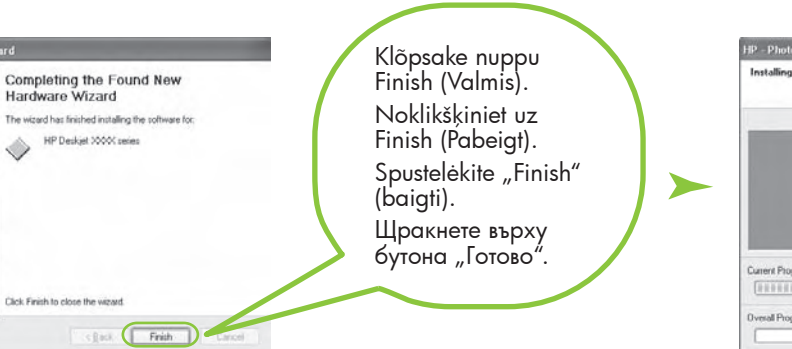

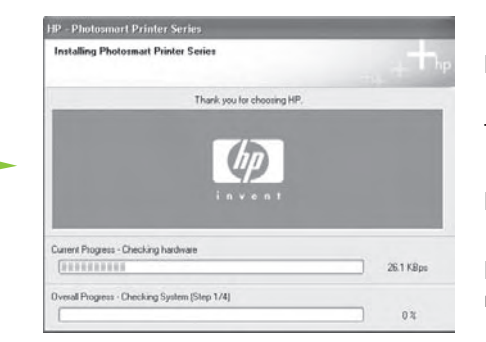

**Windows HP** Deskjet D1300 series **Installijuhend Uzstādīšanas pamācība Sąrankos vadovas Ръководство за инсталиране**

> Ievietojiet drukas kasetnes. Stingri piespiediet kasetnes, līdz tās ar klikšķi nofiksējas vietā. Įdėkite spausdinimo kasetes. Stumkite kasetes, kol jos užsifiksuos savo vietose.

> > Pasirodys HP vediklis.

- **5** Tiek parādīts HP vedņa ekrāns.
- **6** Pirmajā vednī noklikšķiniet uz Finish (Pabeigt).
- **7** Izpildiet HP vedņa ekrānā sniegtos norādījumus.
- **5** Pasirodys HP vediklio langas.
- **6** Pirmojo vediklio lange spustelėkite "Finish" (baigti).
- **7** Vykdykite HP vediklio nurodymus, pateikiamus ekrane.
- **5** Ще се отвори съветникът на HP.
- **6** Щракнете върху бутона "Готово" в първия съветник.
- **7** Следвайте инструкциите на екрана на съветника на HP.

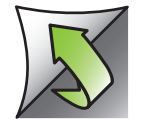

#### **Įdiekite spausdintuvo programinę įrangą**

- **1** Kompiuterio monitoriuje pasirodys vediklis.
- **2** Vykdykite nurodymus languose.
- **3** Kai bus nurodyta, įdėkite CD.
- **4** Paraginti pasirinkite rinkmeną  **hphipa.inf**.

Truktelėkite už rausvo galiuko, kad nuplėštumėte skaidrią juostelę nuo spausdintuvo kasečių.

Įdėkite balto popieriaus. Pristumkite popieriaus kreiptuvą prie pat popieriaus lapų.

Noņemiet VISAS līmlentes un iepakojuma materiālu. Nuimkite VISAS juosteles ir pakavimo medžiagas. Махнете ВСИЧКИ ленти и опаковъчни материали.

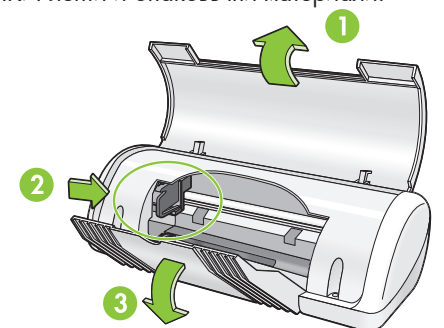

**Nelieskite ir nenuimkite varinės juostelės.**

Ще се покаже съветникът на HP.

- ✽ Jeigu kabelis nepridėtas, įsigykite jį atskirai.
- ✽ Ако принтерът не е придружен от такъв USB кабел, закупете го отделно.

#### **Инсталиране на софтуера за принтера**

- **1** На компютъра ще се отвори съветник.
- **2** Следвайте указанията на екрана.
- **3** При поискване поставете компактдиска.
- **4** При запитване изберете файла **hphipa.inf**.

Prijunkite spausdintuvą naudodami pridedamą maitinimo kabelį. Включете принтера в захранването, като използвате предоставеният захранващ кабел.

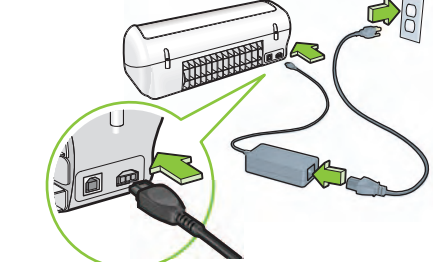

Поставете печатащите касети. Натиснете плътно касетите, докато те щракнат на място.

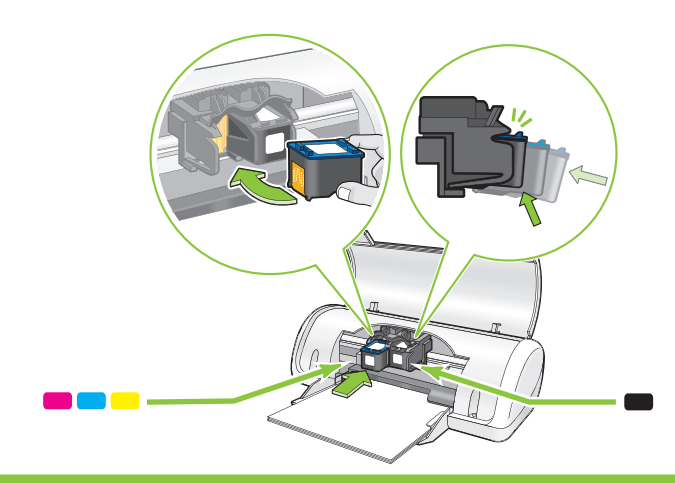

Издърпайте розовия накрайник, за да махнете предпазната лента от печатащите касети.

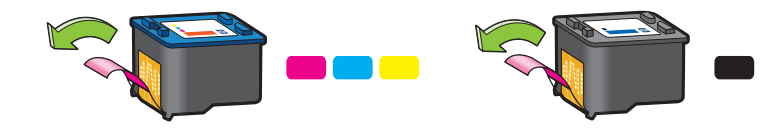

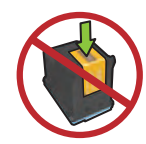

Сложете бяла хартия. Плъзнете водача за хартия плътно до хартията.

**Не докосвайте и не махайте медната шина.**

Sulgege esikaas.<br>Aizveriet augšējo vāku.<br>Uždarykite viršutinj dangtj.

Ühendage USB-kaabel.<sup>∗</sup> Pievienojiet USB kabeli.\* Prijunkite USB kabelį.\* Затворете горния капак. Свържете USB кабела.\*

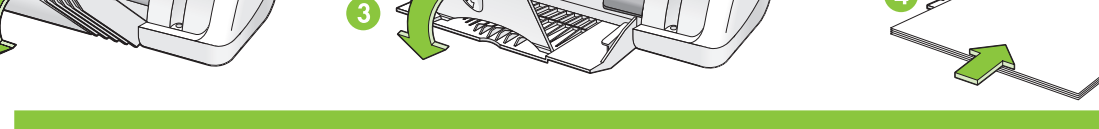

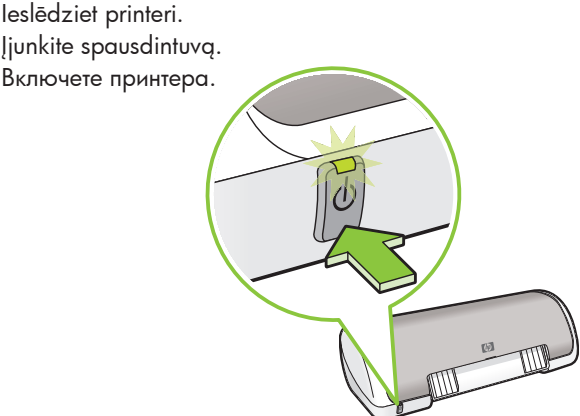

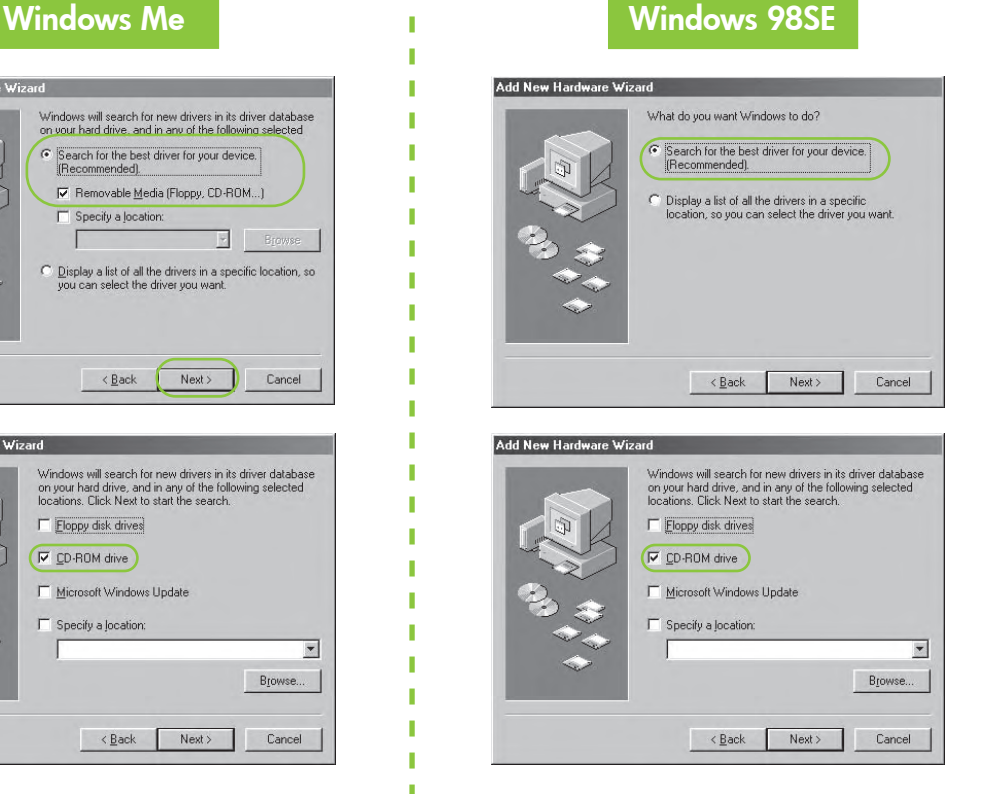

Windows® is a registered trademark of Microsoft Corporation.

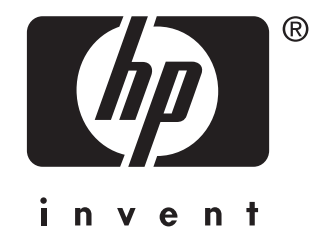

© 2006 Hewlett-Packard Company

www.hp.com/support

**Akent ei kuvata?**

1. Klõpsake nuppu **Start** ja siis käsku **Run** (Käivita).

- 2. Klõpsake nuppu **Browse** (Sirvi).
- 3. Valige ripploendis **Look in** (Vt) väärtus **HPPP CD**.
- 4. Valige **Setup** (Installi) ja klõpsake siis nuppu **Open** (Ava).
- 5. Klõpsake nuppu **OK** ja järgige ekraanil kuvatavaid juhiseid.

**Kui installimine nurjub…**

#### Oodake, kuni ekraanile ilmub õnnitluskuva.

#### **Printeritarkvara installimine**

- **1** Arvuti ekraanil kuvatakse installiviisard.
- **2** Täitke kuvatavad juhised.
- **3** Vastava viiba kuvamisel sisestage CD.

#### **Nav ekrānu?**

# 1. Noklikšķiniet uz pogas **Start**

(Sākt) un izvēlieties **Run** 

(Izpildīt). 2. Noklikšķiniet uz pogas **Browse**  (Pārlūkot).

Palaukite, kol pasirodys langas "Congratulations" (sveikiname)

- 3. Nolaižamajā sarakstā **Look in**  (Kur meklēt) izvēlieties **HPPP CD**.
- 4. Izvēlieties **Setup** (Uzstādīšana) un noklikšķiniet uz pogas **Open**  (Atvērt).
- 5. Noklikšķiniet uz **OK** (Labi) un izpildiet ekrānā sniegtos norādījumus.

**Ja instalēšana neizdevās…**

Uzgaidiet, līdz tiek atvērts sveiciena logs.

#### **Instalējiet printera programmatūru**

- **1** Datorā tiek atvērts vednis.
- **2** Izpildiet ekrānā sniegtos norādījumus.
- **3** Pēc norādījuma ievietojiet kompaktdisku.

Veenduge, et printer on sisse lülitatud. Pārbaudiet, vai printeris ir pieslēgts strāvai. Patikrinkite, ar spausdintuvas įjungtas. Уверете се, че принтерът е включен.

## **Nepasirodo joks langas?**

Veenduge, et kaablid oleksid õigesti ja kindlalt ühendatud. Pārbaudiet, vai kabeļu savienojumi ir cieši nostiprināti. Patikrinkite, ar gerai sujungti kabeliai. Уверете се, че всички кабели са свързани правилно.

- 1. Spustelėkite mygtuką **Start** (pradėti), tada rinkitės **Run** (paleisti).
- 2. Spustelėkite mygtuką **Browse** (naršyti).
- 3. Langelio **Look in** (ieškoti) išskleidžiamajame sąraše rinkitės **HPPP CD**.
- 4. Rinkitės **Setup** (sąranka), tada spustelėkite mygtuką **Open** (atverti).
- 5. Spustelėkite **OK** (gerai), tada vykdykite ekrane pateikiamus nurodymus.

**Jeigu įdiegti nepavyksta...**

#### **Įdiekite spausdintuvo programinę įrangą**

- **1** Kompiuterio monitoriuje pasirodys vediklis.
- **2** Vykdykite nurodymus languose.
- **3** Kai bus nurodyta, įdėkite CD.

### **Не се стартира съветник?**

- 1. Щракнете върху бутона **Start**  (Старт), а след това изберете **Run** (Изпълнение).
- 2. Щракнете върху бутона **Browse**  (Преглед).
- 3. Изберете **HPPP CD** от падащия списък **Look in** (Търси в).
- 4. Изберете файла **Setup**, а след това щракнете върху бутона **Open** (Отвори).
- 5. Щракнете върху бутона **OK** и следвайте инструкциите на екрана.

**Ако инсталирането е неуспешно…**

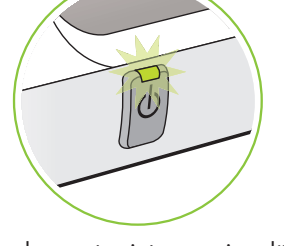

Kas vajate veel abi? Vai vajadzīga palīdzība? Reikia dar pagalbos? Нужна ви е допълнителна помощ?

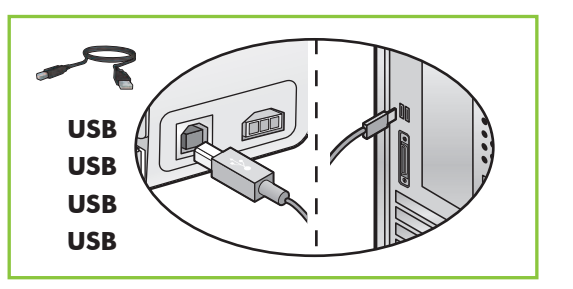

#### Kui probleem ei lahene:

1. Eemaldage CD arvuti CD-seadmest ja lahutage printerikaabel arvutist.

#### 2. **Taaskäivitage arvuti.**

- 3. Keelake ajutiselt kõik tarkvaralised tulemüürid või sulgege viirusetõr jetarkvara. Printeri installimise järel taaskäivitage need programmid.
- 4. Asetage printeritarkvaraga CD arvuti CD-seadmesse ja järgige printeri tarkvara installimiseks ekraanil kuvatavaid juhiseid.
- 5. Pärast installi lõpulejõudmist taaskäivitage arvuti.

Ja problēma netiek novērsta:

1. Izņemiet kompaktdisku no datora CD-ROM diskdziņa, pēc tam atvienojiet printera kabeli no datora.

- 2. **Restartējiet datoru.**
- 3. Uz laiku atspējojiet visus program matūras ugunsmūrus un aizveriet pretvīrusu programmatūru. Pēc printera instalēšanas restartējiet šīs programmas.
- 4. Ievietojiet datora CD-ROM diskdzinī printera programmatūras kompaktdisku un izpildiet ekrānā redzamos printera programmatūras instalēšanas norādījumus.
- 5. Kad instalēšana ir pabeigta, restartējiet datoru.

Jeigu problema kartojasi:

1. Iš kompiuterio kompaktinių diskų įtaiso išimkite CD, tada atjunkite spausdintuvo kabelį nuo kompiuterio.

3. Laikinai išjunkite visas užkardos programas ir užverkite antivirusines programas. Paleiskite tas programas iš naujo įdiegę spausdintuvo

programinę įrangą.

4. Įdėkite spausdintuvo programinės

įrangos CD į kompiuterio kompaktinių diskų įtaisą ir vykdykite ekrane pateikiamus nurodymus, kaip įdiegti spausdintuvo programinę įrangą.

5. Baigę diegti iš naujo paleiskite

kompiuterį.

#### Ако проблемът продължава:

- 2. **Iš naujo paleiskite kompiuterį.** от компютъра.
	- 2. **Рестартирайте компютъра.**
	- 3. Временно спрете защитните стени и антивирусния софтуер, инсталиран на компютъра, ако има такива. Включете ги отново веднага щом инсталирате принтера.
	- 4. Поставете компактдиска със софтуера за принтера в CD-ROM устройството на компютъра, а след това следвайте указанията на екрана, за да инсталирате софтуера за принтера.
	- 5. След като инсталирането приключи, рестартирайте компютъра.

1. Извадете компактдиска от CD-ROM устройството на компютъра, а след това изключете кабела на принтера

Изчакайте да се покаже екранът с поздравления за успешното инсталиране.

#### **Инсталиране на софтуера за принтера**

- **1** На компютъра ще се покаже съветник.
- **2** Следвайте указанията на екрана.
- **3** При поискване поставете компактдиска.

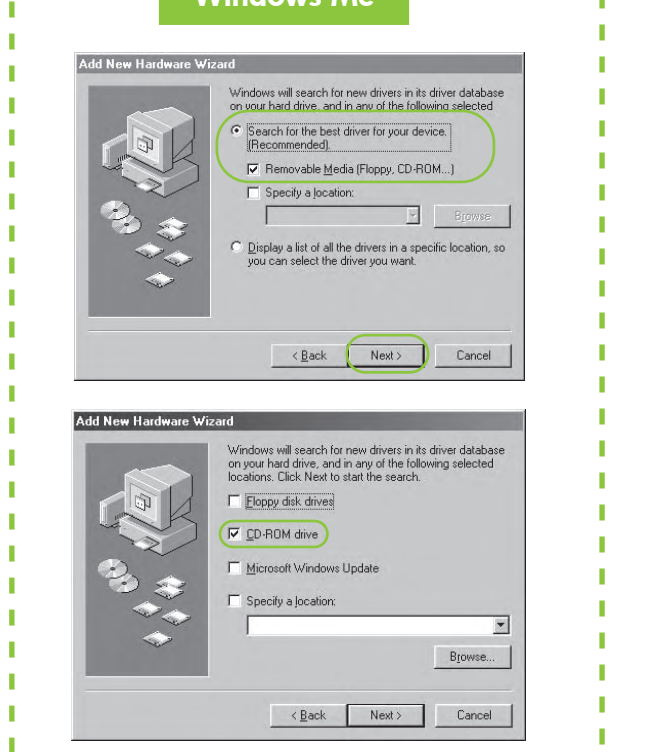